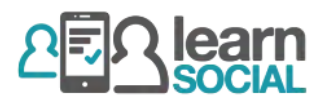

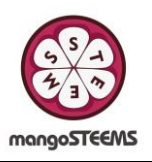

# ขั้นตอนการเปิดใช้งานและการใช้งานเบื้องต้นสำหรับ Learn Social – TEACHER/ADMIN

## การสร้างบัญชี

Redeem code

Cancel Create account

• เปิด Browser ไปที่ <https://rmuti.learnsocial.online/platform>

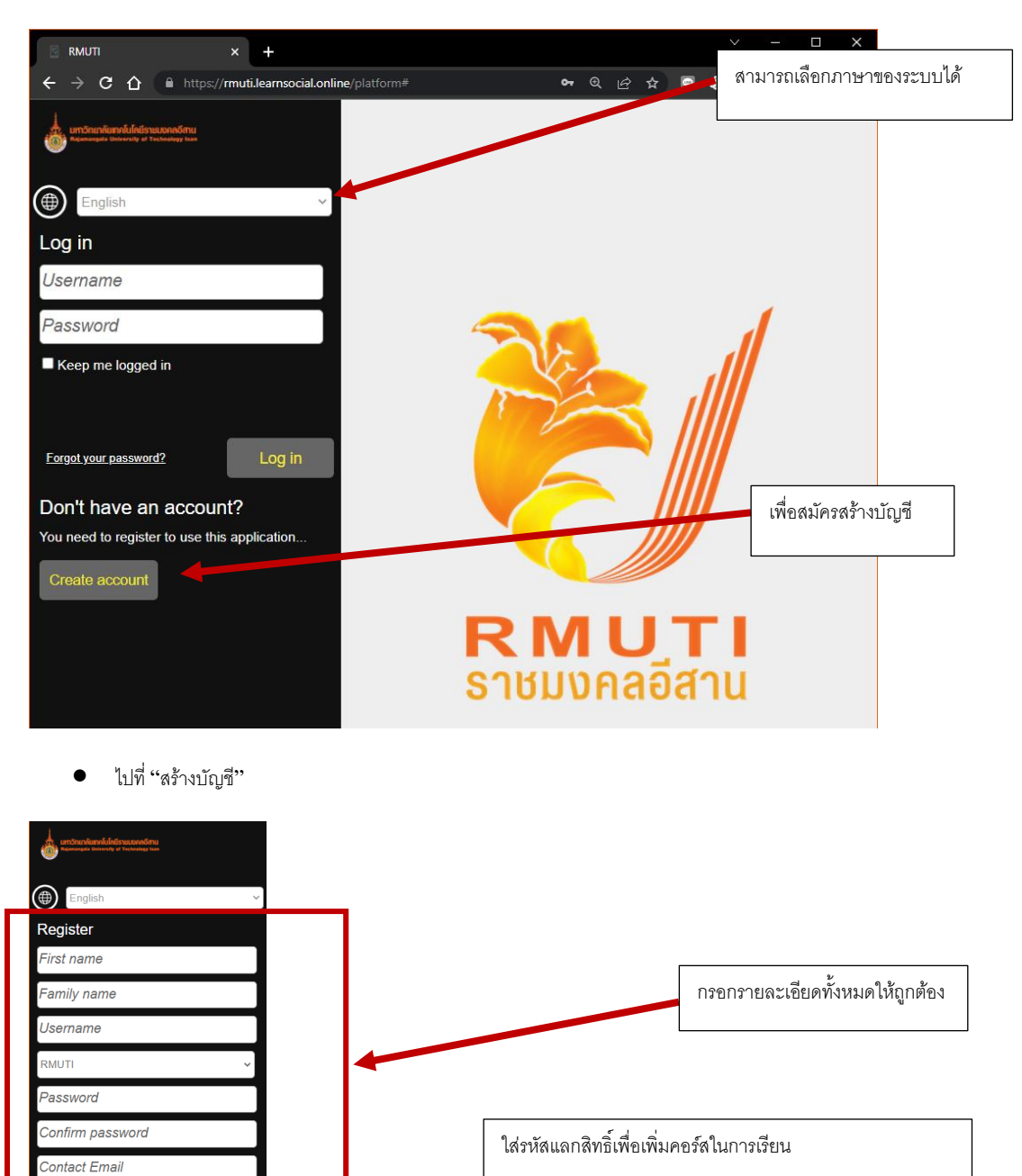

\*ผู้ใช้สามารถเพิ่มคอร์สได้มากว่า1 คอร์สโดยการใช้รหัสแลก สิทธิ์ใหม่ (ดูรายละเอียดได้ที่ "การเพิ่มคอร์ส")

• สามารถ Login โดยกลับไปที่หน้าหลัก <https://rmuti.learnsocial.online/platform>

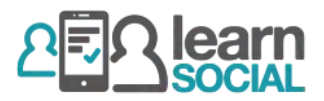

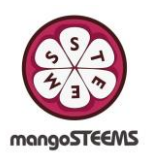

## การใชง้านเบ้ืองตน้

Learn Social สามารถเข้าได้จาก Web Browser ได้จากทุกระบบ สามารถใช้ผ่านโทรศัพท์มือถือ แท๊ปเล็ต (Android, iOS) Windows และ Macได้

#### หน้าหลักจะมีเมนูหลักดังต่อไปนี้

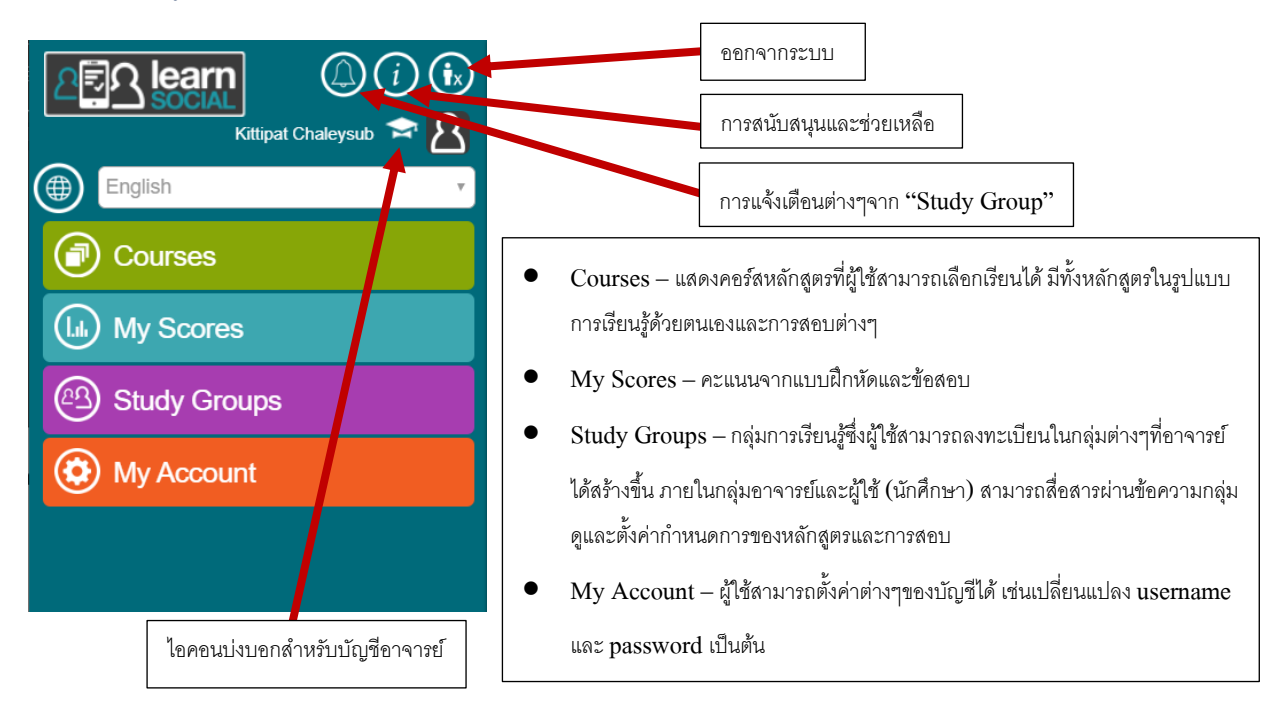

#### การเพิ่มคอร์ส

การเพิ่มคอรส์ สามารถทา ไดโ้ดยใสร่ หสัแลกสิทธิ์(Redeem Code) โดยไปที่ "Courses" และ "Add Course"

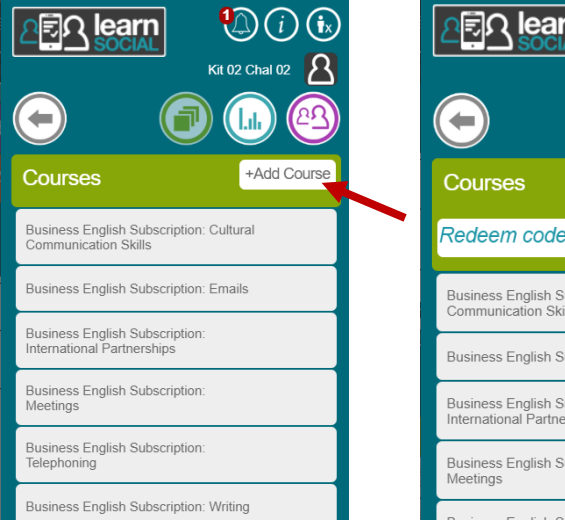

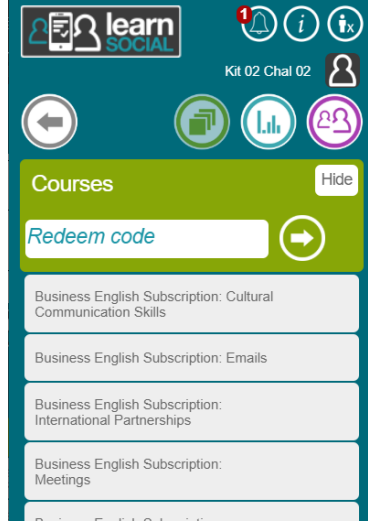

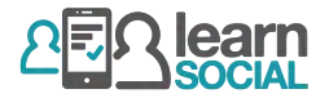

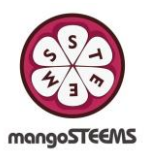

#### การสร้างกลุ่มการศึกษาและการใช้งาน "Study Group"

1. ไปที่ "Study Group" และเลือก "Add new group"

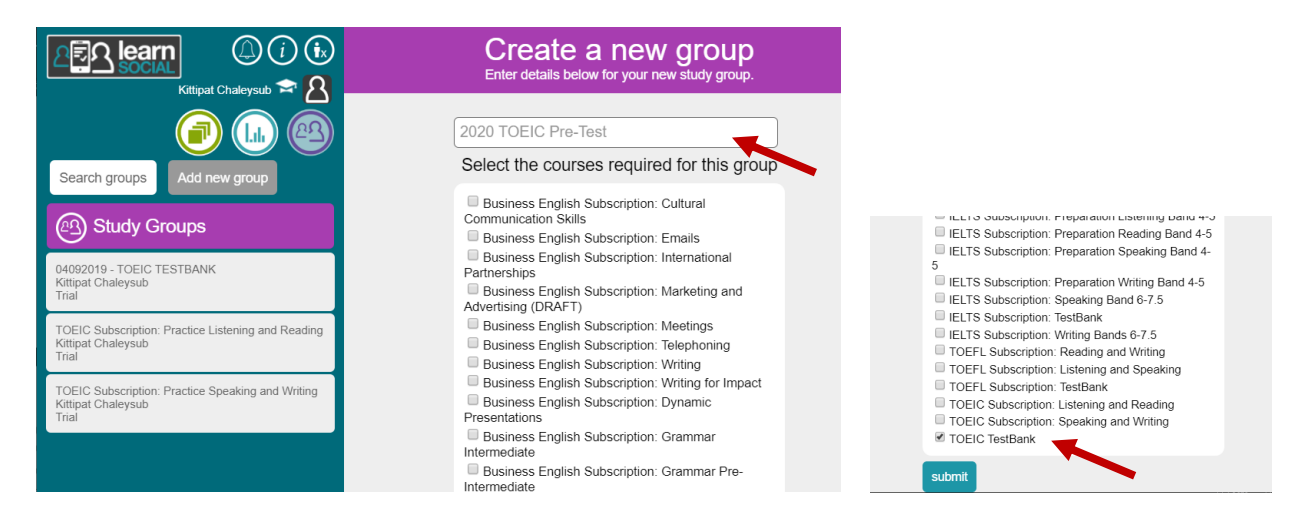

- 2. เลือกคอร์สที่ต้องการพร้อมกับตั้งชื่อกลุ่ม
	- 2.1 อาจารย์สามารถสร้าง Study Groupโดยแบ่งตามแบบฝึกหัด คอร์ส ภาควิชา
	- 2.2 หลังจากสร้าง Study Group แล้วอาจารย์สามารถเพิ่มหรือลบคอร์สได้ตามต้องการผ่านทางเมนู "Scheduling"
- 3. เลือกกลุ่มที่สร้างขึ้นมาจะมีเมนูต่างๆที่เกี่ยวข้องกับกลุ่มนั้นๆ ดังรูปด้านล่าง
	- 3.1 **การเพิ่มนักเรียนเข้ากลุ่ม**มี 2 วิธีดังนี้:
		- I. นักเรียนสามารถเลือกกลุ่มเอง โดยการ "ค้นหากลุ่ม" (Search groups)
		- II. อาจารย์สามารถเพิ่มนักเรียนผ่าน "Manage Group" โดยการค้นหาจากชื่อผู้ใช้ของนักเรียน

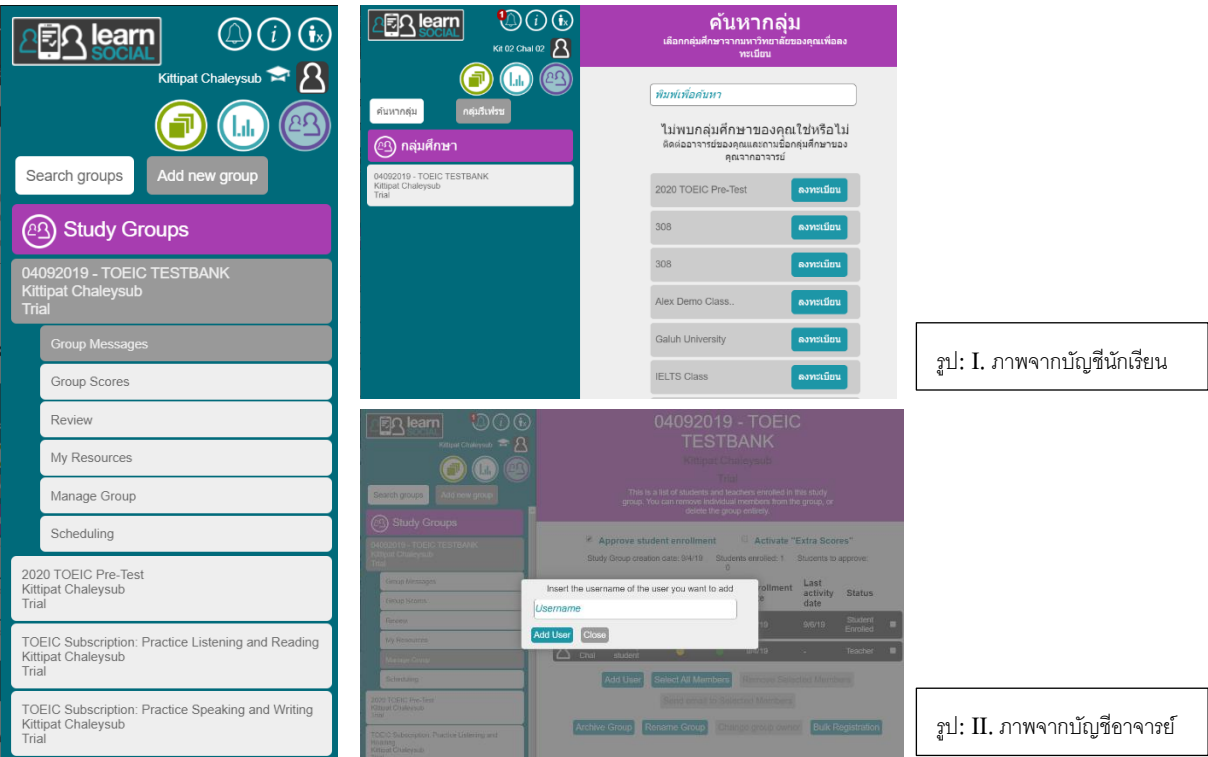

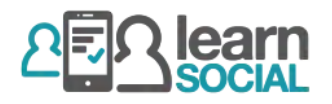

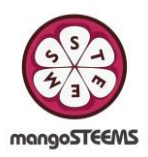

- 3.2 การจัดการกลุ่มการศึกษา "Manage Group"
	- I. อาจารย์สามารถตรวจสอบสถานะต่างๆของนักเรียนได้ เช่นสถานะการเข้าใช้งาน กิจกรรมล่าสุด วันที่เริ่มต้นเข้ากลุ่ม
	- II. อาจาย์สามารถส่ง Email หานักเรียนได้ (สถานะ Email ต้องเป็นสีเขียว)
	- III. อาจารย์สามารถเพิ่มนักเรียน ลบนักเรียน เปลี่ยนชื่อกลุ่มได้และสามารถเปลี่ยนเจ้าของกลุ่มได้อีกด้วย (ในกรณีที่ต้องการให้ อาจารย์ท่านอื่นมาดูแลกลุ่ม)

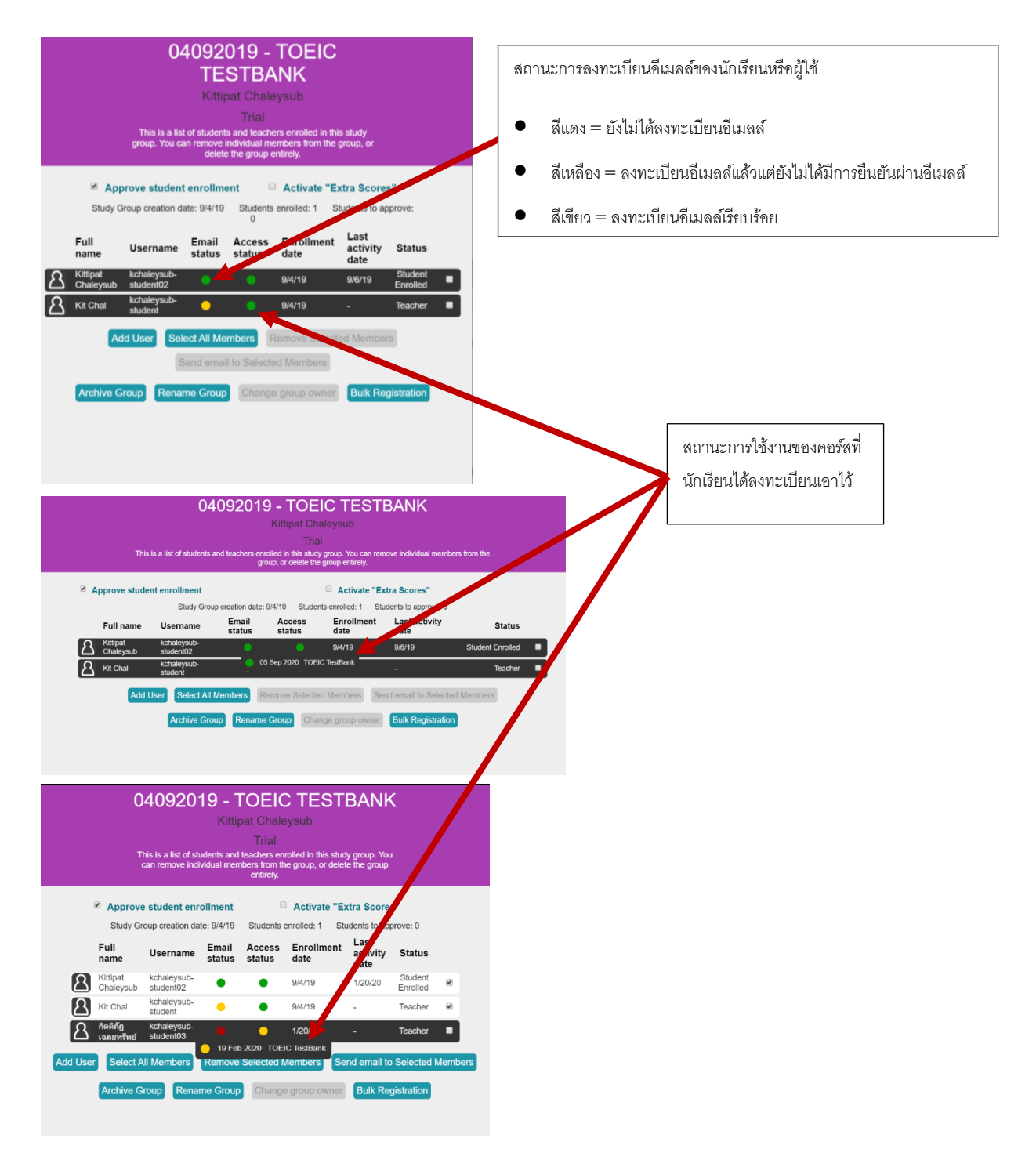

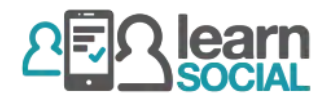

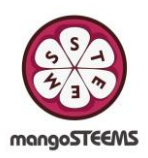

- $3.3$  การสร้างกำหนดการสอบหรือมอบหมายงาน "Scheduling"
	- I. การสร้างกำหนดการ แบ่งได้เป็นสองประเภทคือ "Course" และ "Test"
		- a) "Course" จะเน้นเป็นการเรียนรู้ผ่านการเรียนในห้องเรียนหรือการเรียนด้วยตนเอง อย่างเช่น TOEIC Subscription: Listening and Reading
		- $b)$  "Test" จะเป็นการทำข้อสอบหรือการฝึกทำข้อสอบ อย่างเช่น TOEIC Test bank
	- II. การสร้างกำหนดการนั้นสามารถเปิดให้ใช้ได้ตลอด (Permanent) หรือ สามารถตั้งวันเวลาเริ่มต้นและวันเวลาที่เสร็จสิ้นได้
		- a) ในกรณีเปิดเป็น Permanent นักเรียนสามารถเข้าไปใช้คอร์ส (Corse) นั้นๆได้ตลอดหรือถ้าเป็น Test ก็ สามารถเข้าไปเริ่มทำข้อสอบได้ตลอดเวลา แต่เมื่อทำเสร็จข้อสอบก็จะหายไปตามระยะกำหนดเวลา
		- b) ในกรณีการตั้งเวลาเริ่มต้น นักเรียนจะสามารถเข้าใช้ได้ตามเวลาที่กำหนด
	- III. สามารถกำหนดเนื้อหาแยกเป็นส่วนๆได้ เช่น Course TOEIC Subscription: Listening and Reading สามารถ แบ่งเป็น Part Listening และPart Reading ได้หรือ Test – TOEIC Test bank สามารถแบ่งเป็น Part 1-3 ได้ เป็นต้น
	- IV. สามารถมอบหมายได้เป็นระดับบุคคลหรือทั้งกลุ่ม

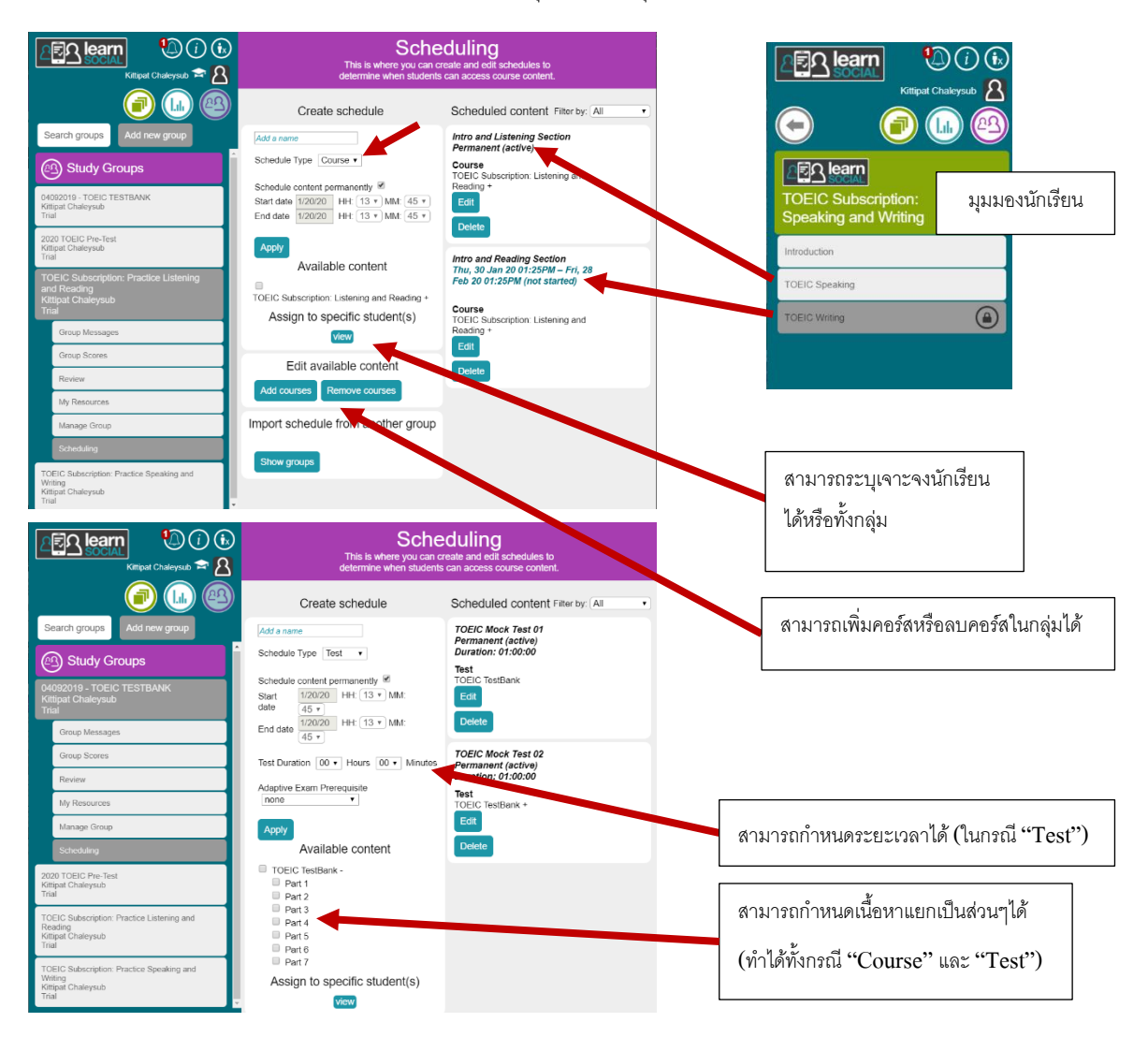

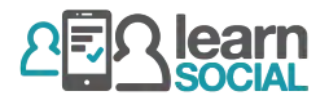

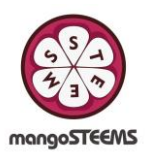

- 3.4 การเลือกดู "Group Scores"
	- I. Group Scores: Latest สามารถเลือกดูในรูปแบบเนื้อหา (Filter by content) หรือในรูปแบบตารางการมอบหมาย (Filter by schedules)
	- II. Group Scores: Reports จะมีการปรับปรุงทุกวันเพื่อสรุปจากรายงานล่าสุด สามารถทำการดาวน์โหลดในรูปแบบของ

.csv ไฟล์ได้ ซึ่งสามารถเปิดใน Google Sheet หรือ Microsoft Excel ได้

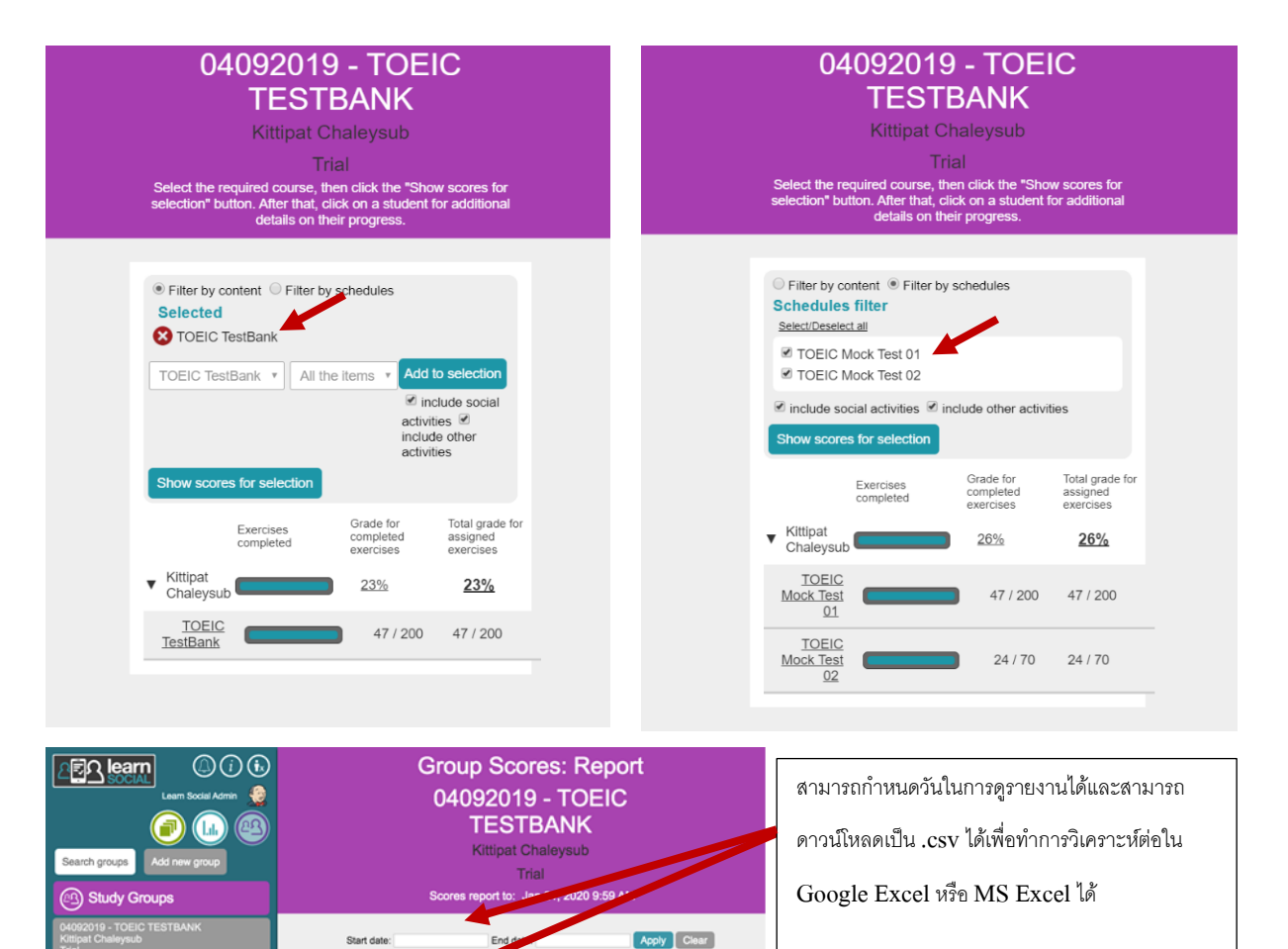

Report by Schedul

a a a a a a a<br>online Part 1 Part 2 Part 3 Part 4 Part 5 Part 6 Part 7

(6) (25) (39) (30) (30) (16) (54)<br>5/6 8/25 11/39 7/30 2/30 4/16 10/54

**TOEIC TestBank** 

d this data Select All/None

Student Name<br>Sort by <u>first / last n</u>ame<br>Max. Score

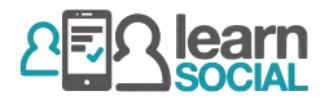

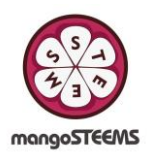

- 3.5 การส่งข้อความในรูปแบบการประกาศ "Group Messages"
	- I. อาจารย์และนักเรียนสามารถส่งข้อความผ่านกระดานข่าวของกลุ่มการศึกษา เช่นการประกาศวันเวลาของการสอบครั้งต่อไป การเตือนให้เข้าท าแบบฝึกหัดกับนักเรียนภายในกลุ่ม ซึ่งอาจารย์และนักเรียนสามารถส่งข้อความเพื่อโต้ตอบกันได้
	- II. อาจารย์สามารถควบคุมโดยการลบข้อความที่ไม่เหมาะสมได้

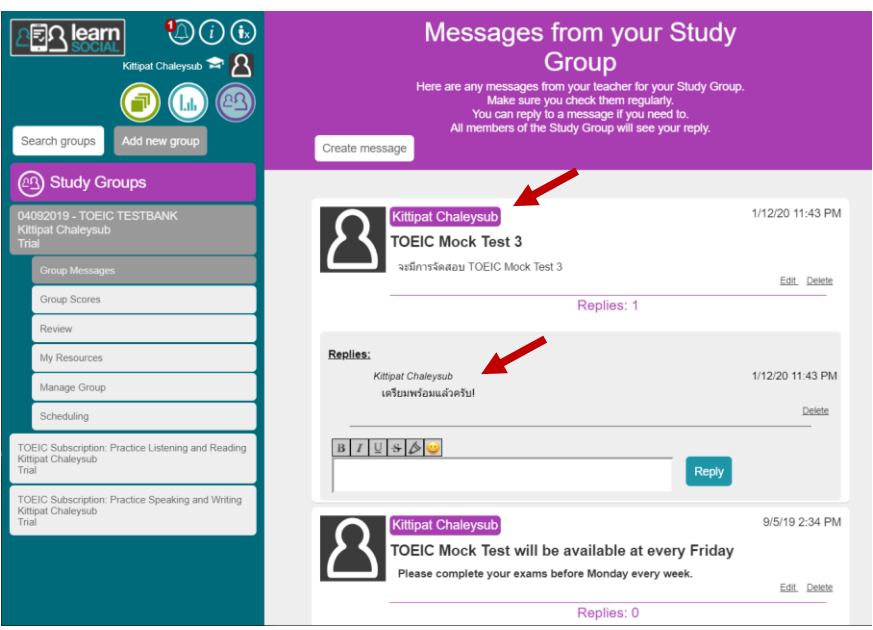

3.6 การใช้ "My Resources"

- I. "My Notes" นักเรียนหรืออาจารย์สามารถจดโน้ตต่างๆเกี่ยวกับการเรียนหรือกลุ่มศึกษาซึ่งจะมีการบันทึกไว้ และนำไปใช้ ในการเรียนครั้งต่อๆไปได้
- II. "My Flash cards" นักเรียนหรืออาจารย์สามารถสร้างคำถามและคำตอบเกี่ยวกับการเรียน ซึ่งสามารถนำไปใช้ในการ ทบทวนด้วยตนเองได้

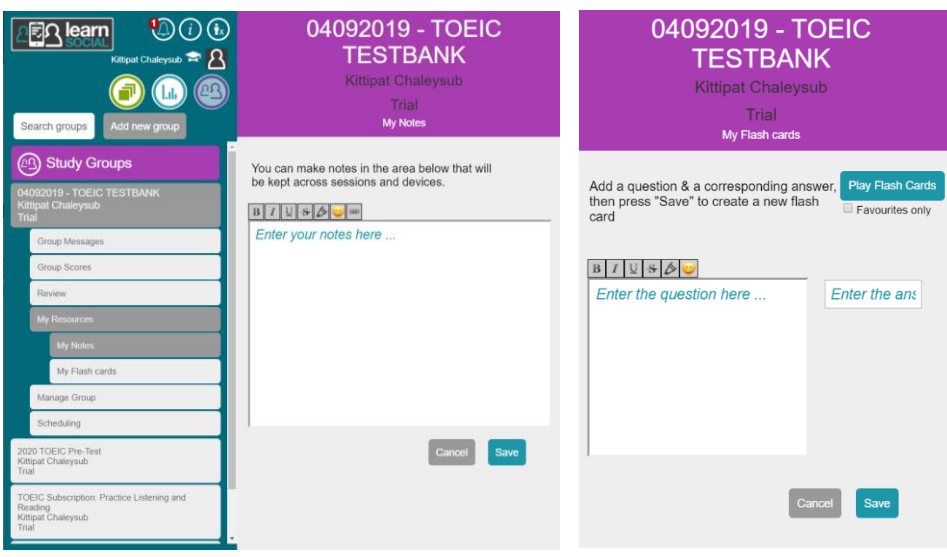

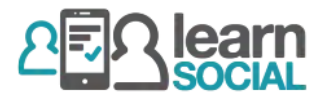

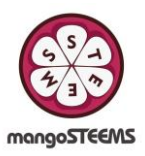

## การปรับเปลี่ยนรายละเอียดบัญชี "My Account"

• อาจารย์หรือนักเรียนสามารถเพิ่มรูปโปรไฟล์ แก้ไขพาสเวิร์ดในเมนู "My Account" ได้

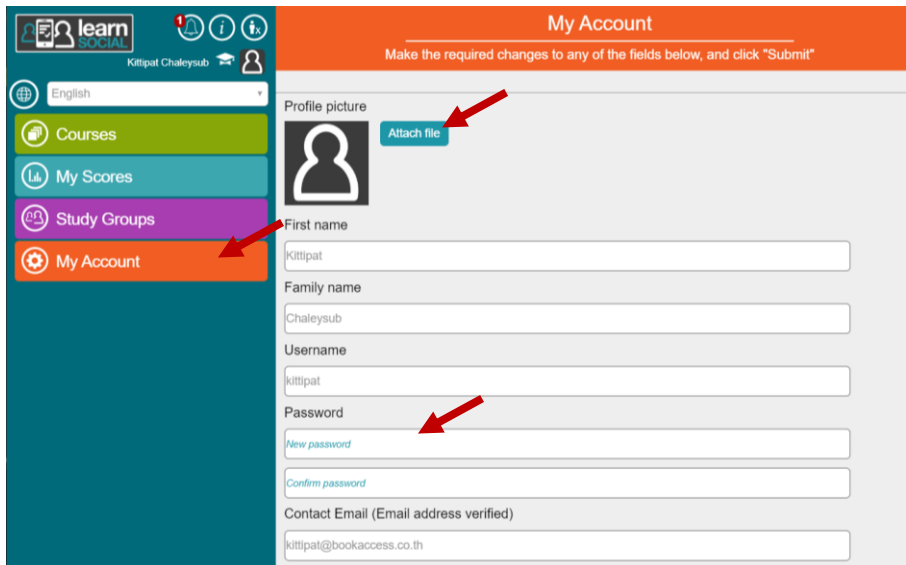

## การแจ้งเตือน

- การแจ้งเตือนส าหรับอาจารย์และนักเรียนเมื่อมีข้อความตอบกลับหรือมีหัวข้อใหม่ในกลุ่มการศึกษา
- $\bullet$  จะมีเลขนับตามจำนวนข้อความที่เข้ามา สามารถสังเกตได้ที่รูปกระดิ่งในหน้าเมนูหลัก

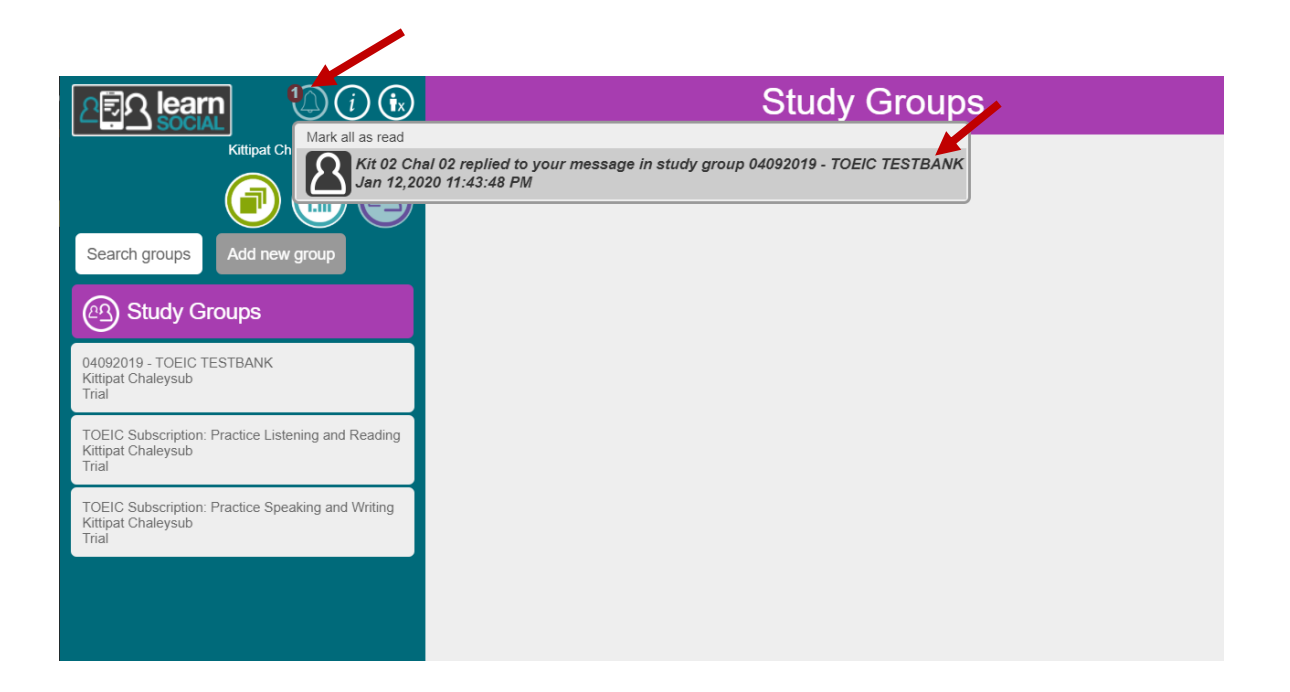

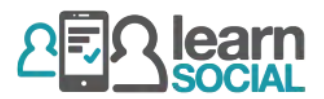

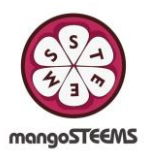

## การใช้งานบัญชีแอดมิน (Administration Login)

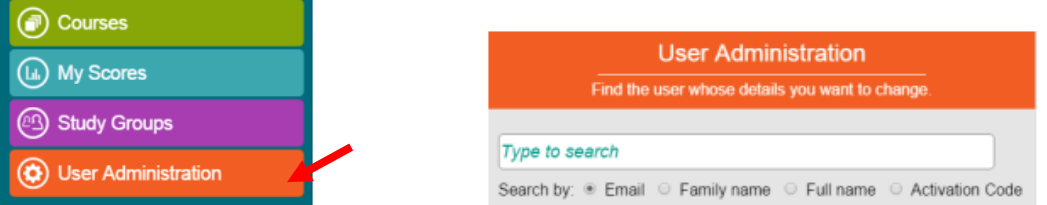

- เมื่อมีการล๊อกอินโดยใช้บัญชีแอดมิน ผู้ใช้สามารถใช้งานได้ดังนี้:
	- o ค้นหาชื่อผู้ใช้ (อาจารย์และนักเรียน) ได้โดยอีเมลล์ ชื่อ นามสกุล
	- o แอดมินสามารถแก้ไขชื่อ (First name), นามสกุล (Family name), อีเมลล์ (Email), และรหัสผ่าน (Password) ของอาจารย์และ นักเรียนได้
	- o แอดมินสามารถเพมิ่ คอรส์โดยใชร้หสัแลกสิทธิ์ใหก้ บัอาจารยแ์ละนกัเรียนได้

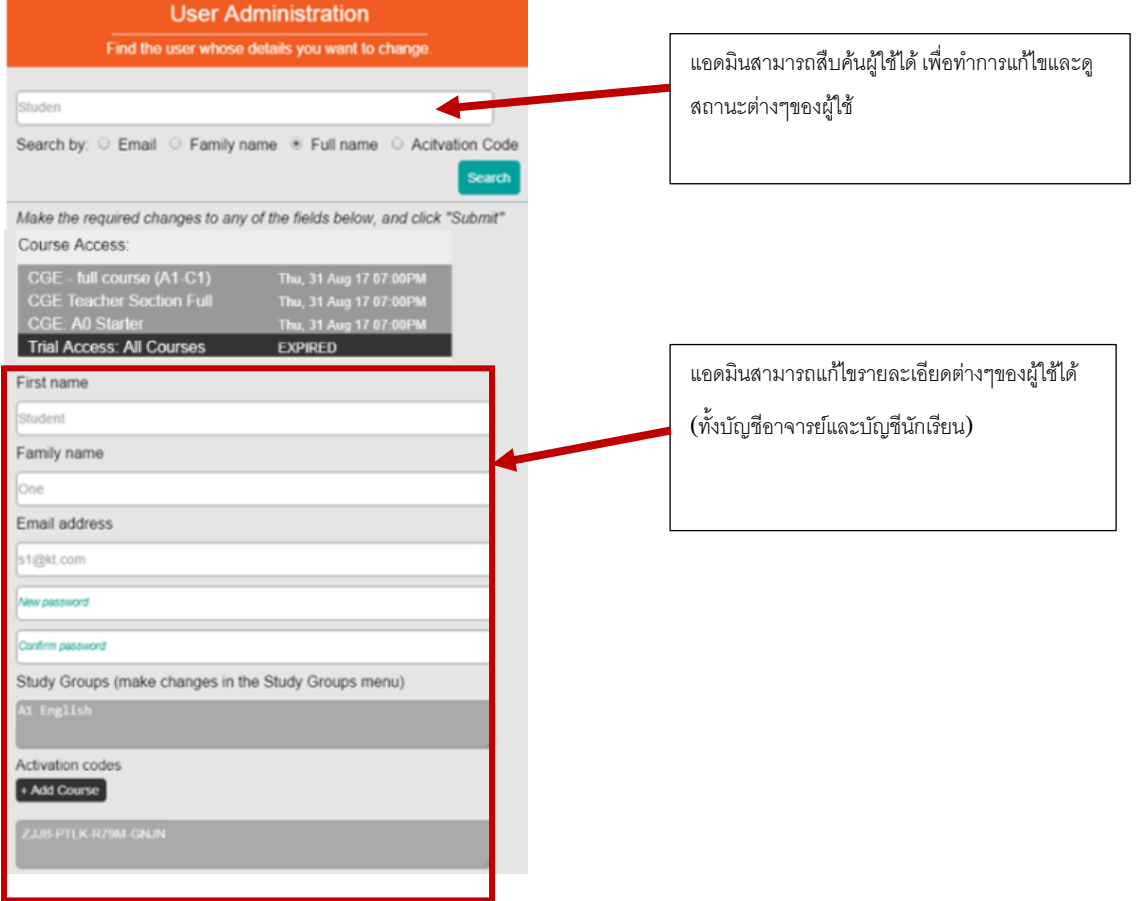

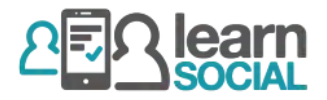

![](_page_9_Picture_1.jpeg)

### การลงทะเบียนแบบ Bulk Registration โดยใช้ .csv

• สามารถดาวน์โหลด TEMPLATE ได้จากลิงค์ด้านล่าง หรือ ในโปรแกรม Learn Social:

<https://drive.google.com/drive/folders/1aR8SFigGLOf9ECBdMm4ccG8FECJKfP-r?usp=sharing>

![](_page_9_Picture_5.jpeg)